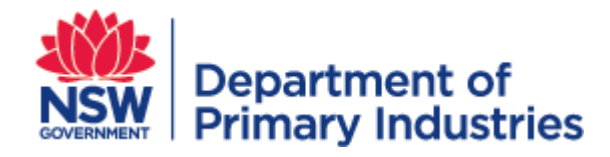

# **WRM User Guide**

**NSW Weed Risk Management System (WRM)** 

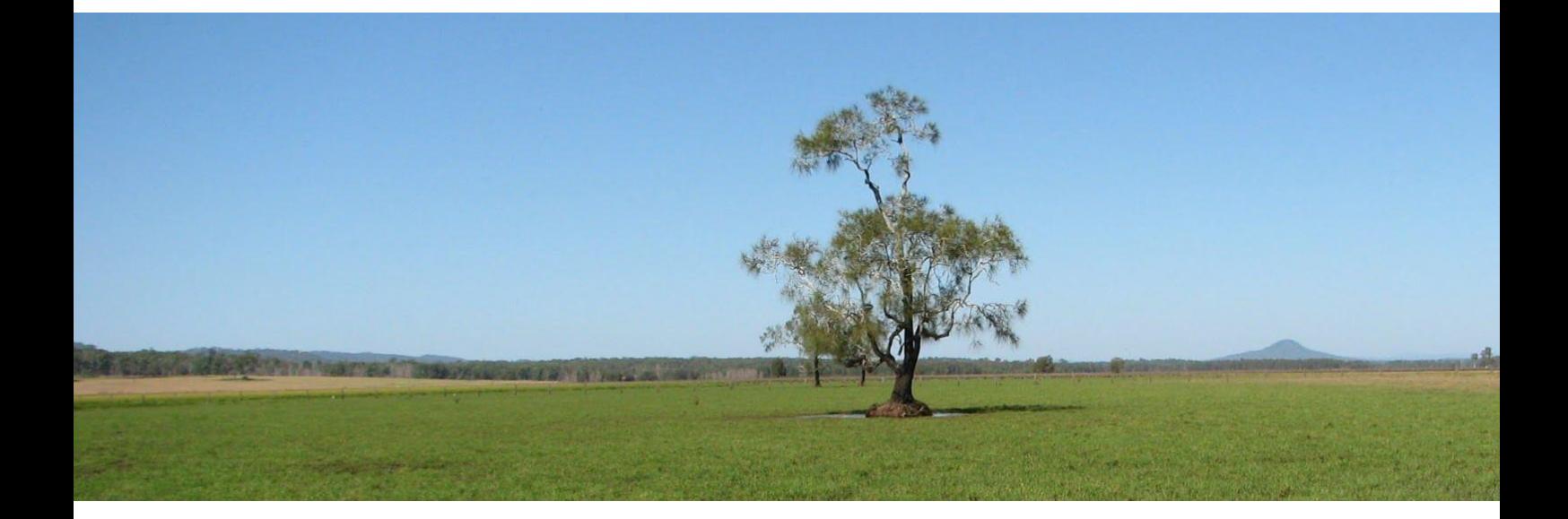

DRAFT

**Invasive Plants & Animals Unit Biosecurity & Food Safety November 2018**

[https://widx.dpi.nsw.gov.au](https://widx.dpi.nsw.gov.au/)

## **NSW Weed Risk Management System**

The NSW Weed Risk Management System (WRM) is a subsystem of WIDX (Weeds Information Database External). It provides an online environment for weeds professionals in NSW to assess the weed risk posed by a plant, based on a series of questions that arrive at a score for weed risk and feasibility of control - constituting a "WRM assessment".

Users can create new assessments, and search, edit and view other assessments.

### **Assessment Lifecycle**

Each assessment moves through an approval process, and has a status depending on what stage it is up to:

- 1. Users *create* new assessments or *copy* existing assessments (which give them a status of **Working**).
- 2. Users can then complete assessments or *assign* them to other users to finish or review.
- 3. Users then *submit* assessments when finished (they then have a status of **Submitted**).
- 4. Administrators check submitted assessments and, if correct, *approve* them (they then have a status of **Approved**).
- 5. Administrators may later *archive* approved assessments (they then have a status of **Archived**).

#### **User Roles**

Within WRM, there are three types of users:

- **Affiliates**, who cannot create or edit assessments, but can:
	- Search assessments
	- View assessments
	- Print assessments
- **Contributors,** who can also:
	- Create assessments
	- Edit existing working assessments assigned to them
	- Assign working assessments to other users
	- Copy existing assessments as new working assessments.
	- Delete working assessments that have been assigned to them
	- Submit working assessments to be approved
- Administrators, who can do all of the above, as well as
	- Approve submitted assessments
	- Archive approved assessments
	- Unarchive archived assessments
	- Re-open submitted or approved assessments (returning their status to Working)
	- Edit existing unarchived assessments
	- Delete existing unarchived assessments

#### **Accessing WRM**

To access WRM, you first need to become a WIDX user (see the *WIDX User Guide*).

Once you have a WIDX logon and password:

- 1. Go to [https://widx.dpi.nsw.gov.au/ f](https://widx.dpi.nsw.gov.au/)rom your web browser (Chrome is recommended).
- 2. Enter the email address and password of your WIDX account and click the **Logon** button.
- 3. From the *WIDX homepage*, select the **NSW Weed Risk Management System** link.
- 4. The *WRM homepage* will appear (as below).

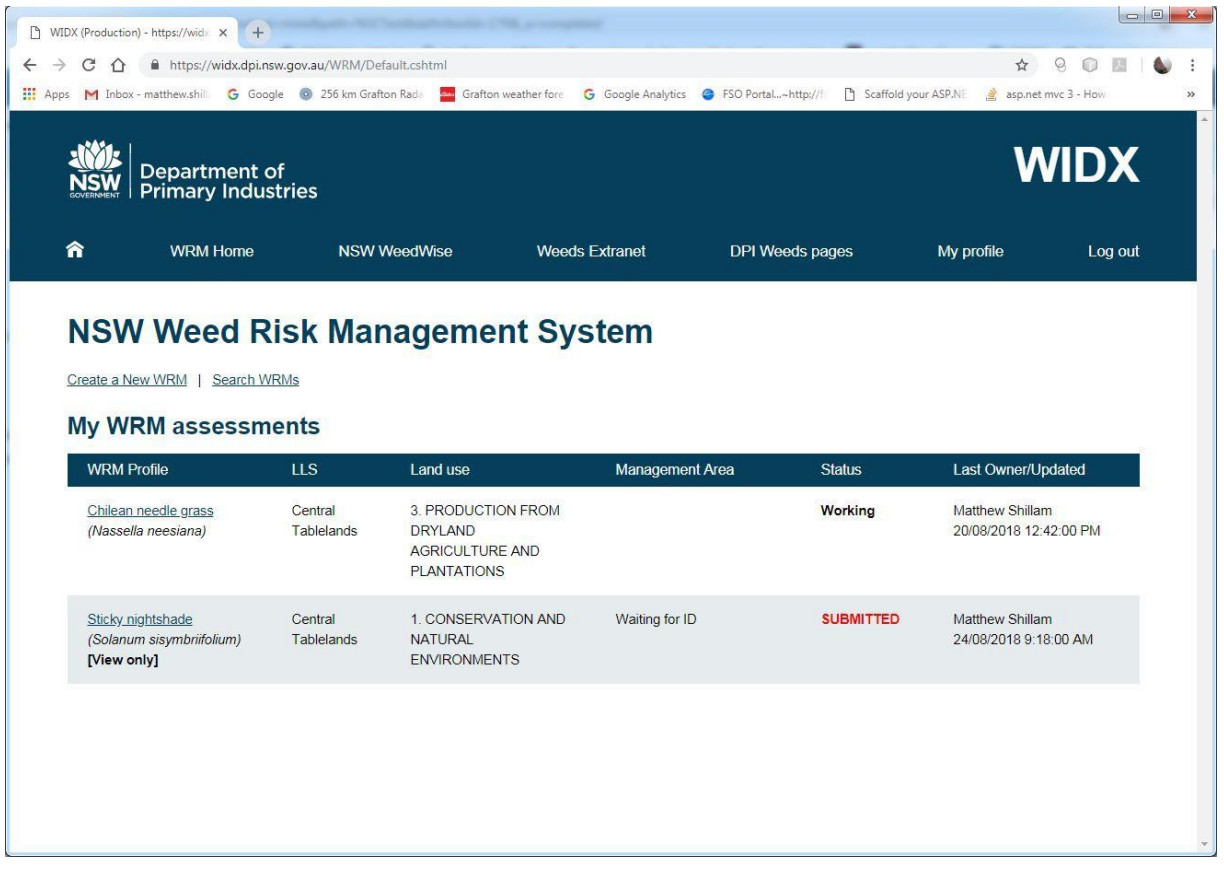

#### **The WRM homepage**

The homepage lists all the WRM assessments you are working on or have been assigned.

From here you can:

- **Create** a new WRM assessment
- **Search** for other WRM assessments
- **View** any of your submitted assessments by clicking on them
- **Edit** any of your working assessments by clicking on them

From any page in WRM you can click on the **WRM Home** link in the banner to return to this page.

#### **How to a start an assessment**

It is important not to create new assessments that replicate existing assessments. The process of creating a new assessment checks that no identical assessment exists (not including archived assessments).

You can only create a new assessment if you are a Contributor or an Administrator.

- 1. From the *WRM homepage*, click on the **Create new assessment** link.
- 2. The *New assessment* page presents a list of existing weeds with WRM profiles that you must first select. If a weed you wish to assess is not in the list please notify a WRM Administrator by clicking on the WRM Admin link.
- 3. Once you have chosen a weed's WRM profile from the list, click the **Next** button.

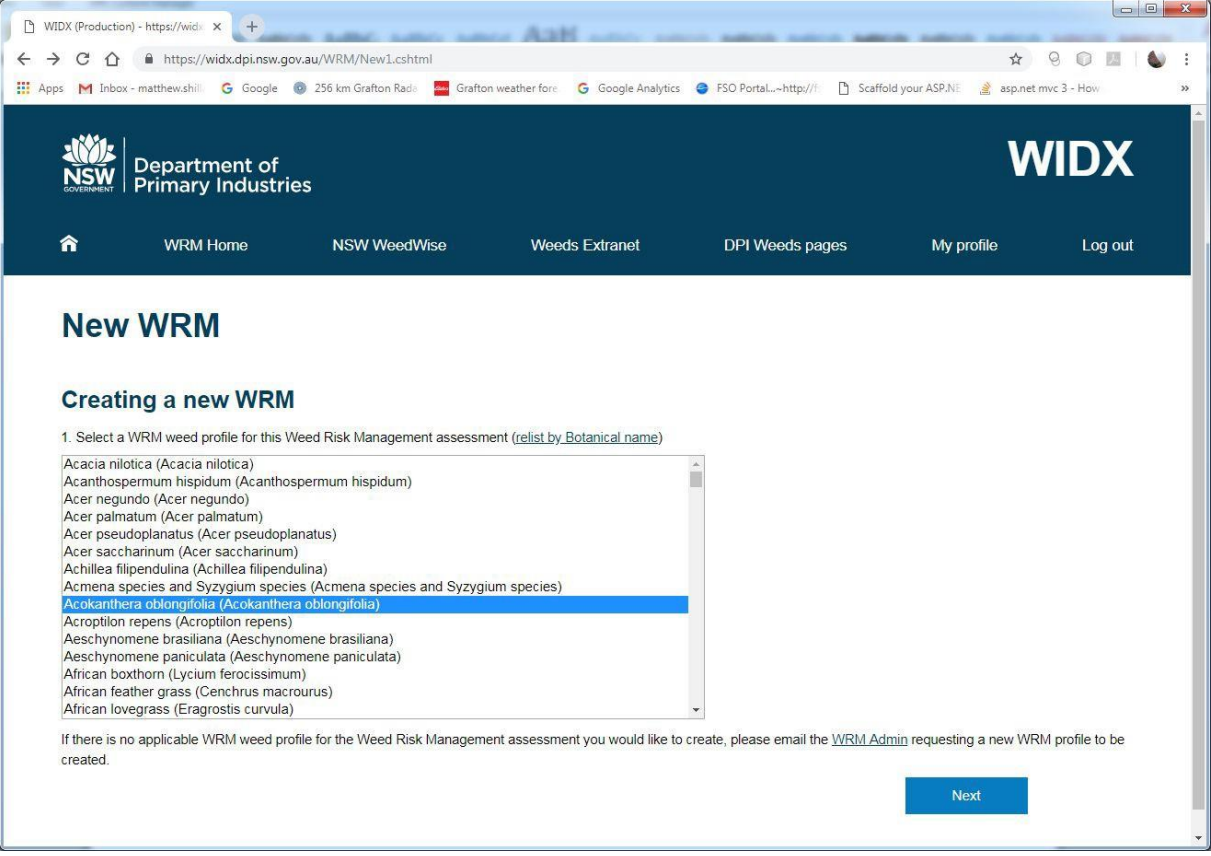

- 4. The list of WRM assessments that are in that weed's WRM profile is displayed. You can view these by clicking on each assessment's link (the *View assessment* page will open in a new web browser tab). Check to see whether an assessment in that weed's WRM profile matches your Area, Land Use and Management Area context.
- 5. If no identical assessments exist, click the **Create new assessment** link.

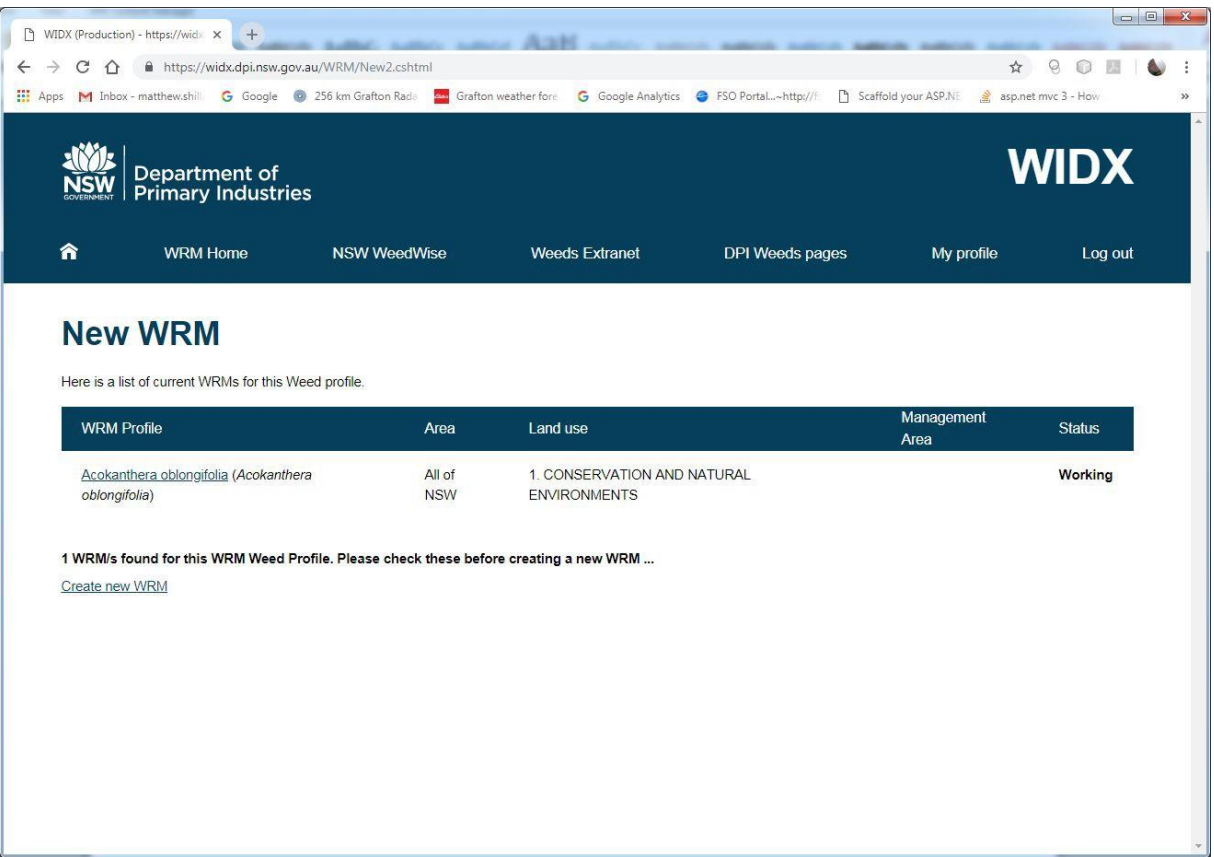

- 6. The *New assessment* web page will now present you with a series of fields and questions that you need to answer to complete the assessment. To understand and complete an assessment, please refer to the *NSW Weed Risk Management System* handbook.
	- For specific help for a question, you can click on the help icon (a blue circle with white question mark next to each question). You will be taken to a page with help information for that question (to return to the *New assessment* page, click the back button in your browser).
	- At any time you can save your work by clicking on the **Save** button either on the right hand side, or at the bottom of the page. Saving will also update any scores in the assessment.
	- Once an assessment has been saved you will be able to add attachments by clicking on the **Attachments** button on the side bar.
	- If you wish another user to see or enter part of the assessment, you must first save it, and then you can assign it to them by *selecting* their name from the dropdown list at the bottom of the page and then clicking on the **Assign** button. This assessment will now appear on their WRM homepage (and no longer on yours. They will then have full control of the assessment and can modify, delete, reassign or submit it. You cannot retrieve it, but they can reassign it back to you).
	- When you are sure everything is correct, save the assessment and then click on the **Submit** button. You will be returned to the WRM homepage and the assessment will appear on the WRM homepage of the WRM Administrators for them to check and approve.

Note: if the assessment's suggested response is "DO NOT SUBMIT" it means the

uncertainty score is too high. If this happens, you need to add more information before you submit it.

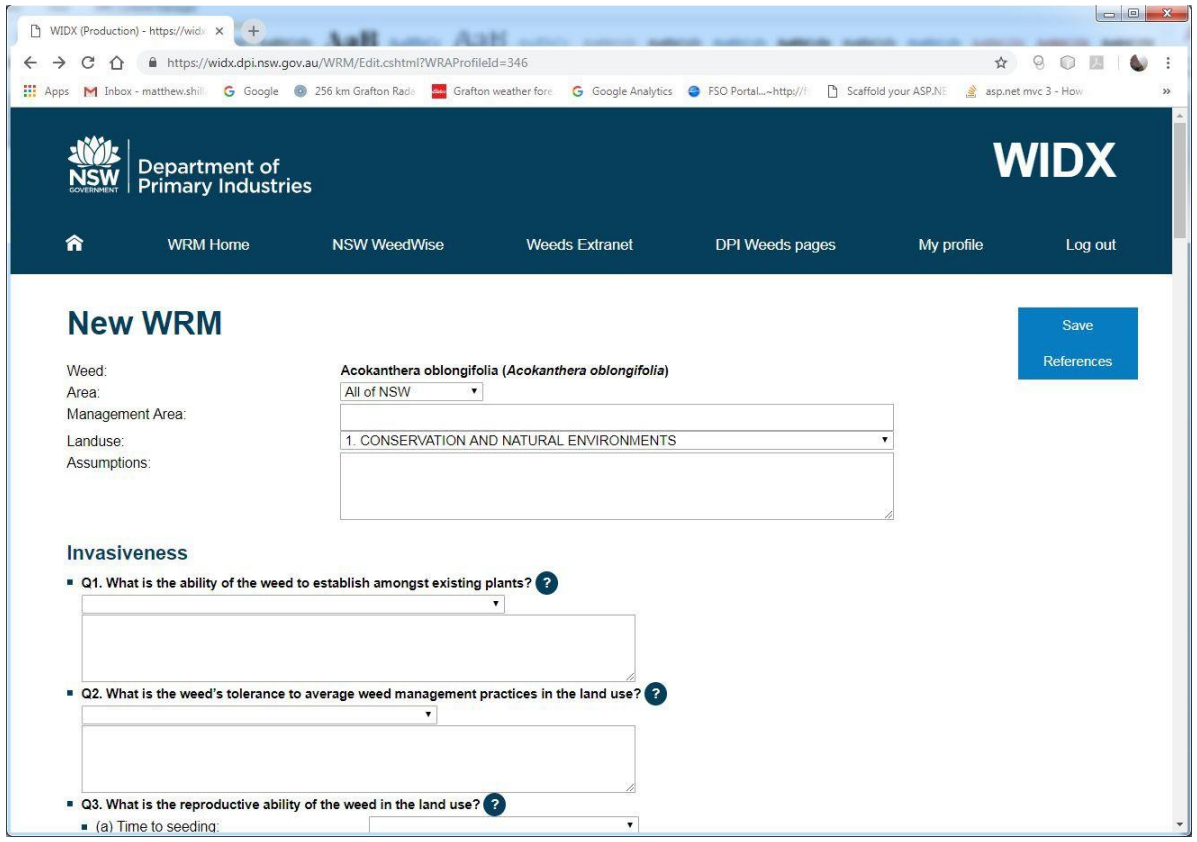

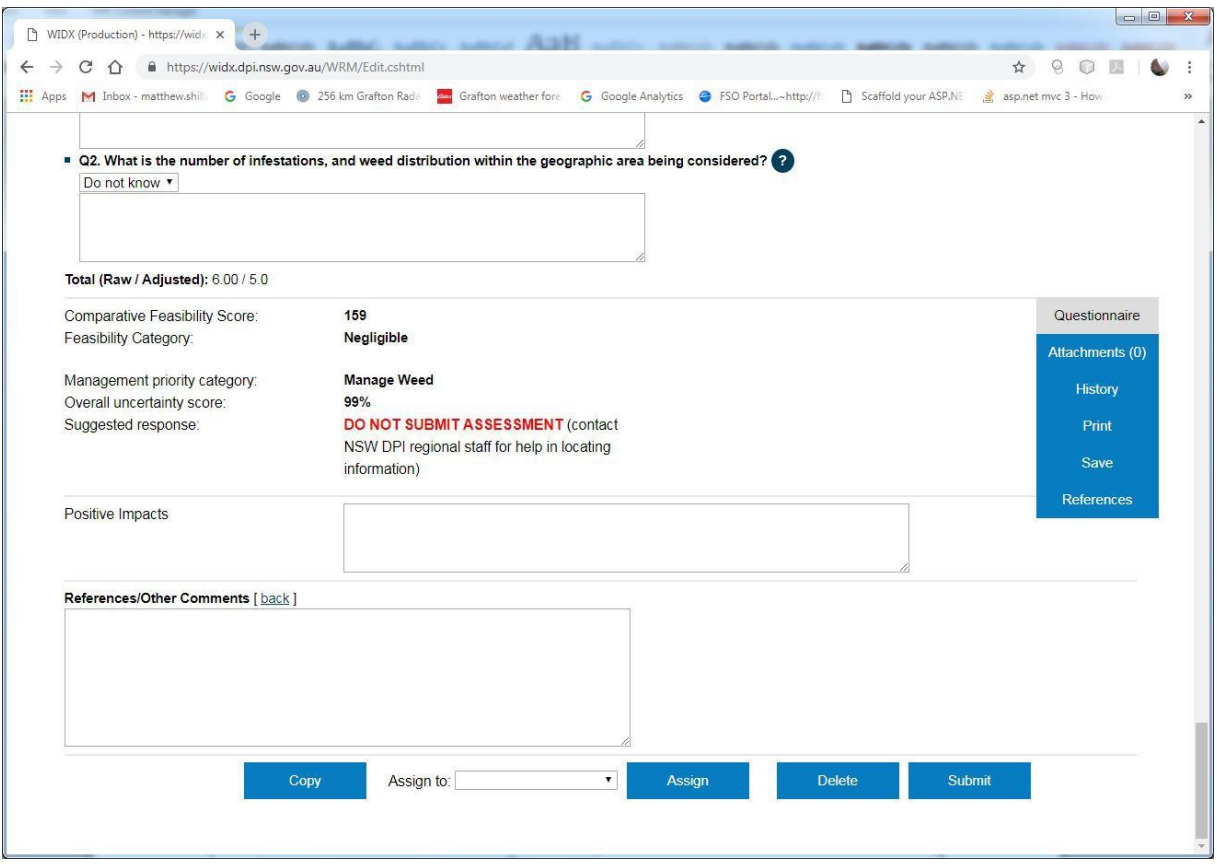

#### **How to find a WRM assessment**

You can check if an assessment exists, or a view an existing assessment by searching:

- 1. On the *WRM homepage*, click on the **Search assessments** link.
- 2. The *Search assessment* page lets you search by:
	- the weed's WRM profile (listed by common name or scientific name)
	- Land Use
	- Local Land Services area
	- A user that the assessment/s have been assigned to
	- The status of the assessment/s
	- Whether archived assessments are included in your results list or not.
- 3. Choose the fields you wish to use, and click on the **Search** button (you must choose at least one search field).
- 4. The assessments that match your search criteria will list below.
- 5. To view an assessment, click on its link in the list.

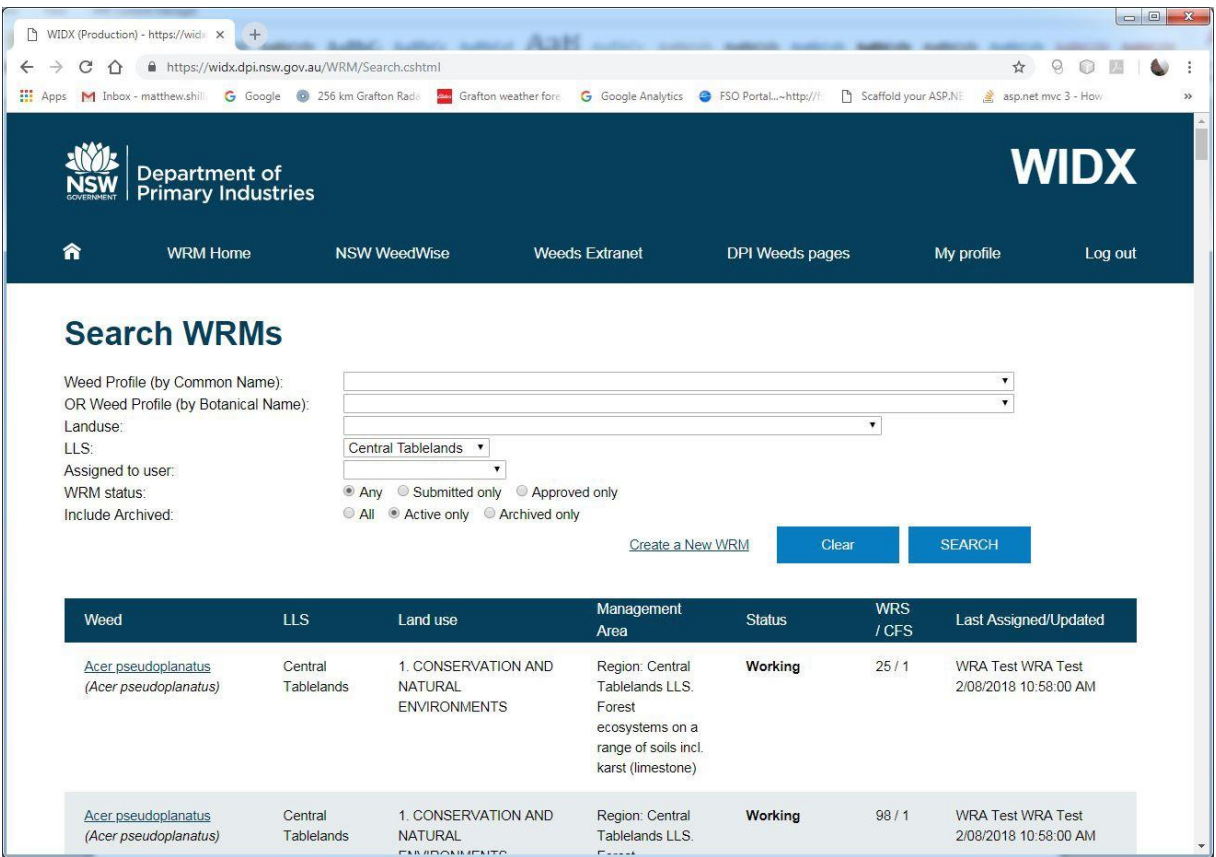

- 6. At the *View assessment* page you can see the entire assessment.
	- To view any attachments, click on the **Attachments** button on the sidebar.
	- To view the history of the assessment, click on the **History** button on the sidebar.
	- To print the assessment, click on the **Print** button on the sidebar to see a print-friendly version of the webpage.
	- If you would like to create a new assessment based on the answers for this assessment, click on the **Copy** button at the bottom of the webpage.

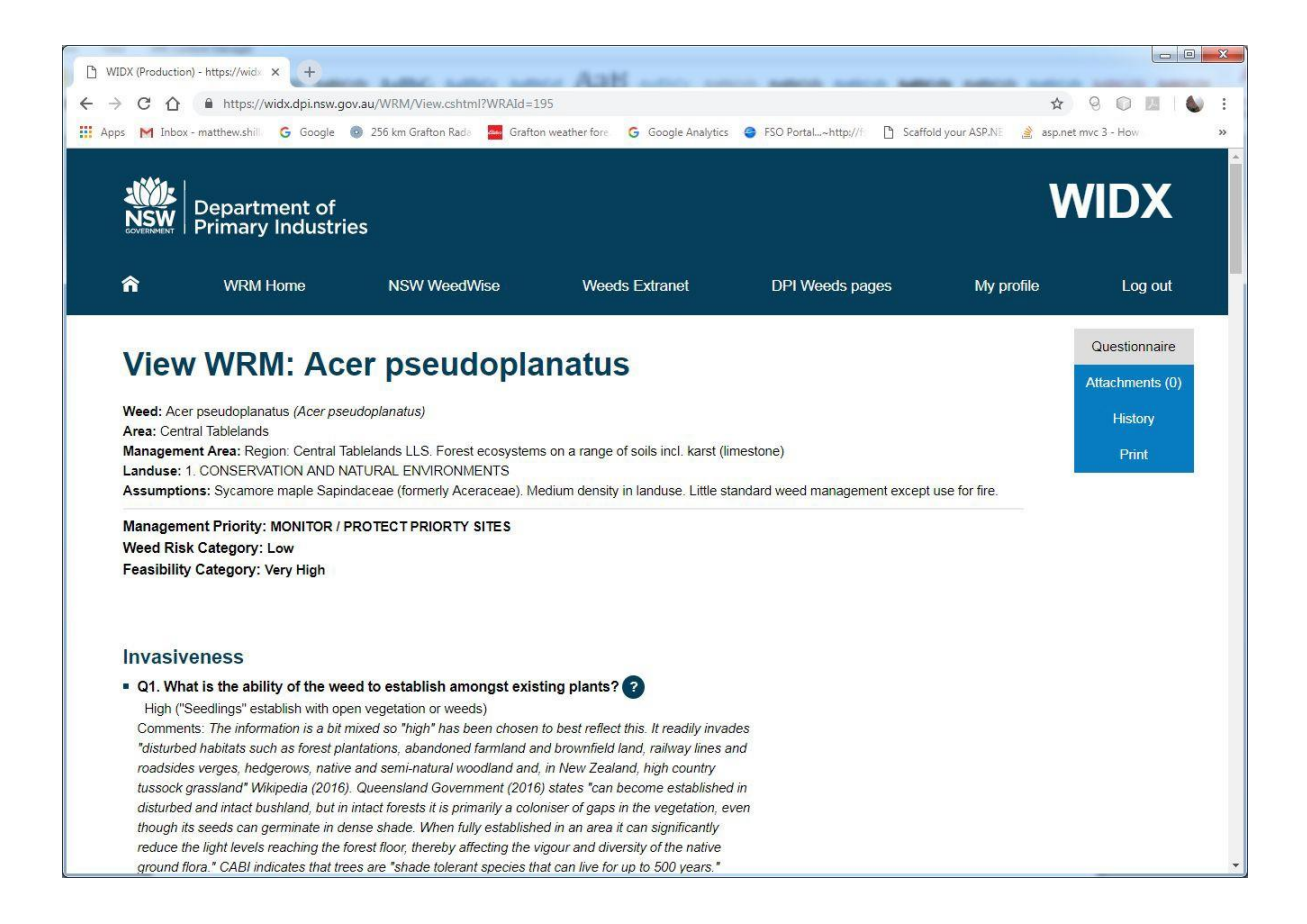